# **Primer 1. vodiča: Sprememba fotografije v sivinsko risbo**

Cilj vodnika: Pokazati, kako se poljubna fotografija spremeni v sivinsko risbo (črno-belo sliko). Trajanje: 3-8 minut Različica programa: GIMP 2.6.6 Zahtevnost: Začetna raven Avtor: Nedeljko Grabant Lektor: Marija Klemenšek, prof.

Recenzent: Iztok Osredkar Kratek opis: Risbe so iz grafičnega stališča za razliko od fotografij dostikrat bolj »čiste« glede oblik in črt, ker takrat barve ne motijo opazovanja. V nadaljevanju vodnika je opisan postopek pretvorbe fotografije v sivinsko risbo (desna slika 1). V tem vodniku bomo uporabili filter za zaznavanje roba, popravili črte in sliko pretvorili v sivinsko.

Najprej v GIMP-u odpremo sliko (leva slika 1).

## **Slika 1: Slika kužka pred obdelavo v risbo in po njej**

V meniju GIMP izberemo pod Filtri | Prepoznaj robove | Rob (slika 2).

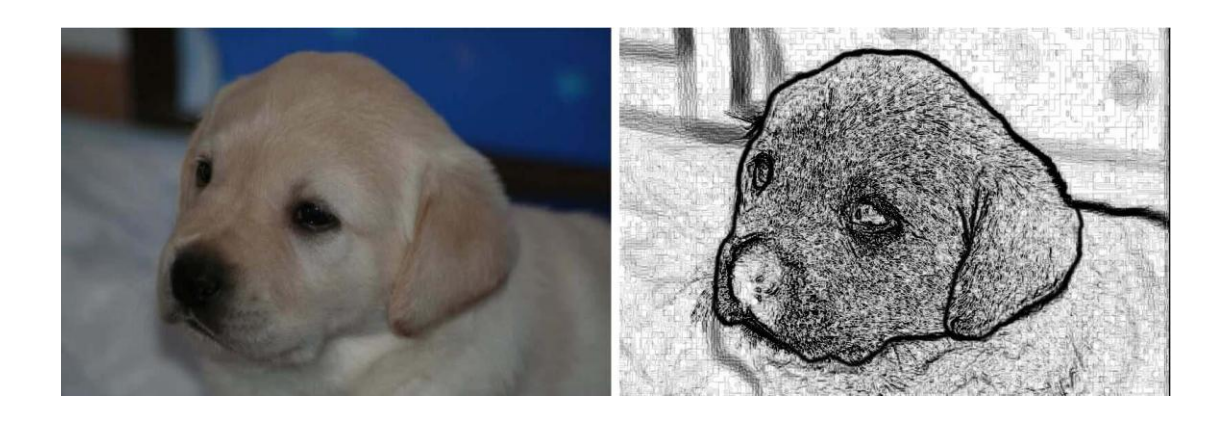

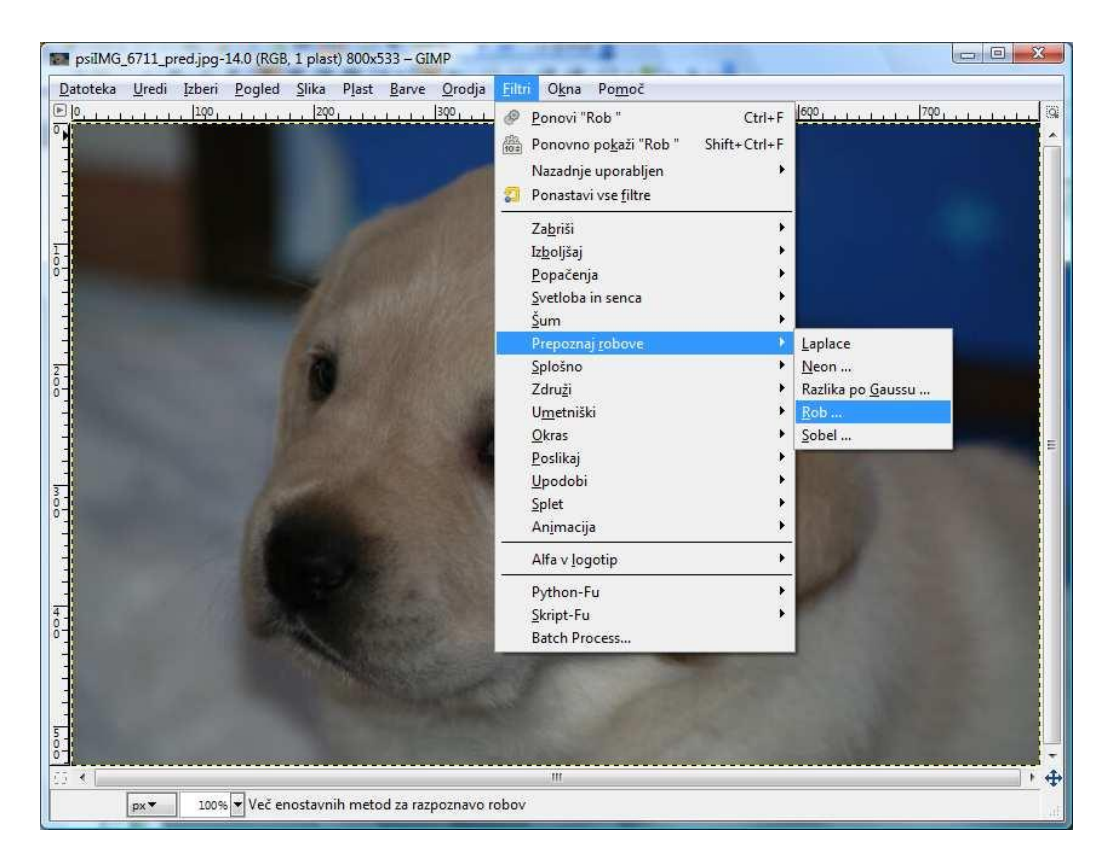

**Slika 2: Izbira filtra Rob (Filtri | Prepoznaj robove | Rob)** 

Na zaslonu se odpre pogovorno okno Prepoznavanje robov (leva slika 3), kjer izberemo pod Algoritem vrednost Prewittov kompas in nastavimo drsnik Količina na vrednost 10 (desna slika 3).

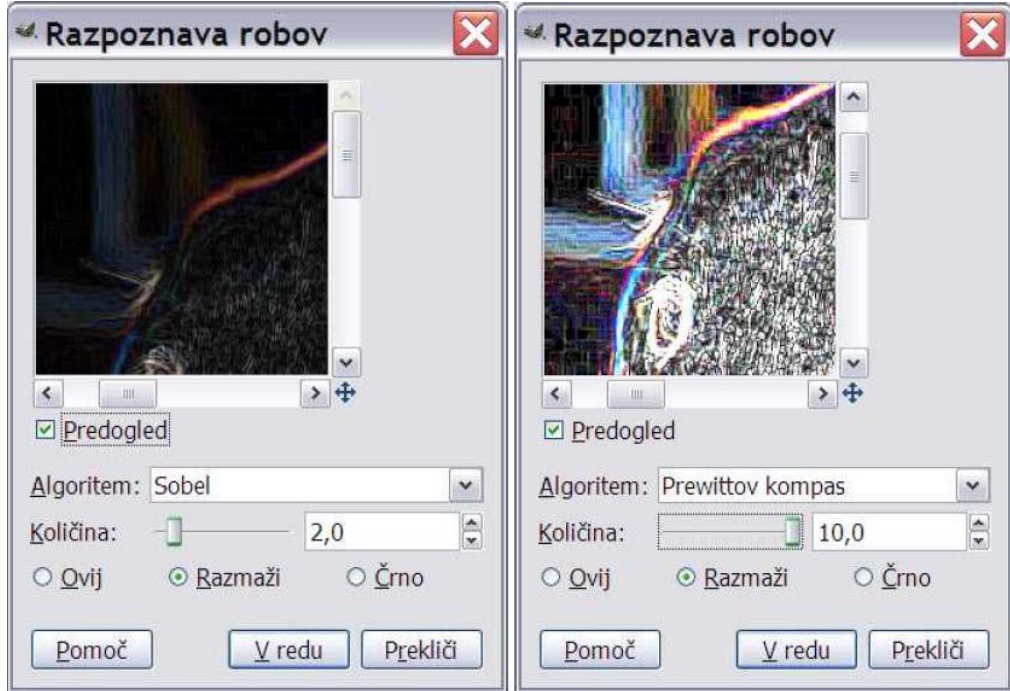

**Slika 3: Pogovorno okno Prepoznavanje robov pred nastavitvijo parametrov in po njej** 

Po potrditvi gumba V redu se izvede filter za prepoznavanje robov (slika 4).

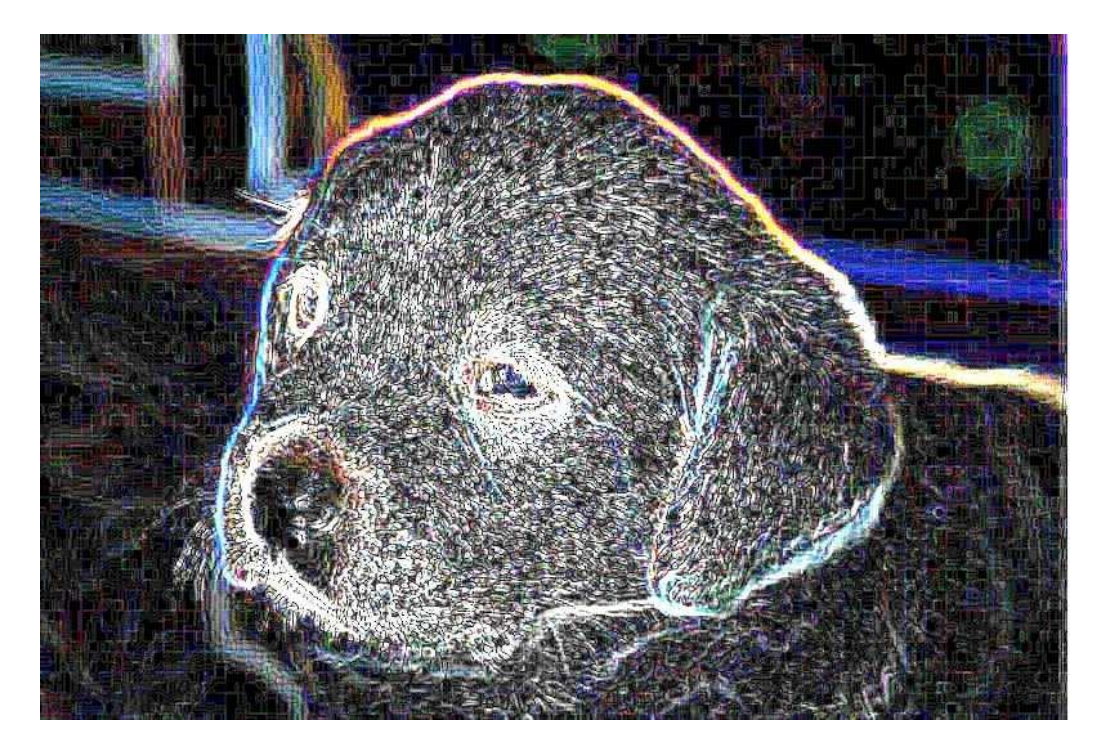

**Slika 4: Slika kužka po uporabi filtra za prepoznavanja roba z algoritmom Prewittov kompas** 

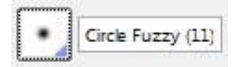

V orodjarni izberemo orodje Radirka in z nastavljenim čopičem Circle Fuzzy

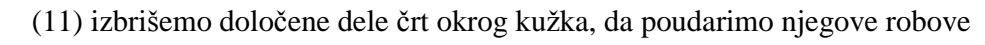

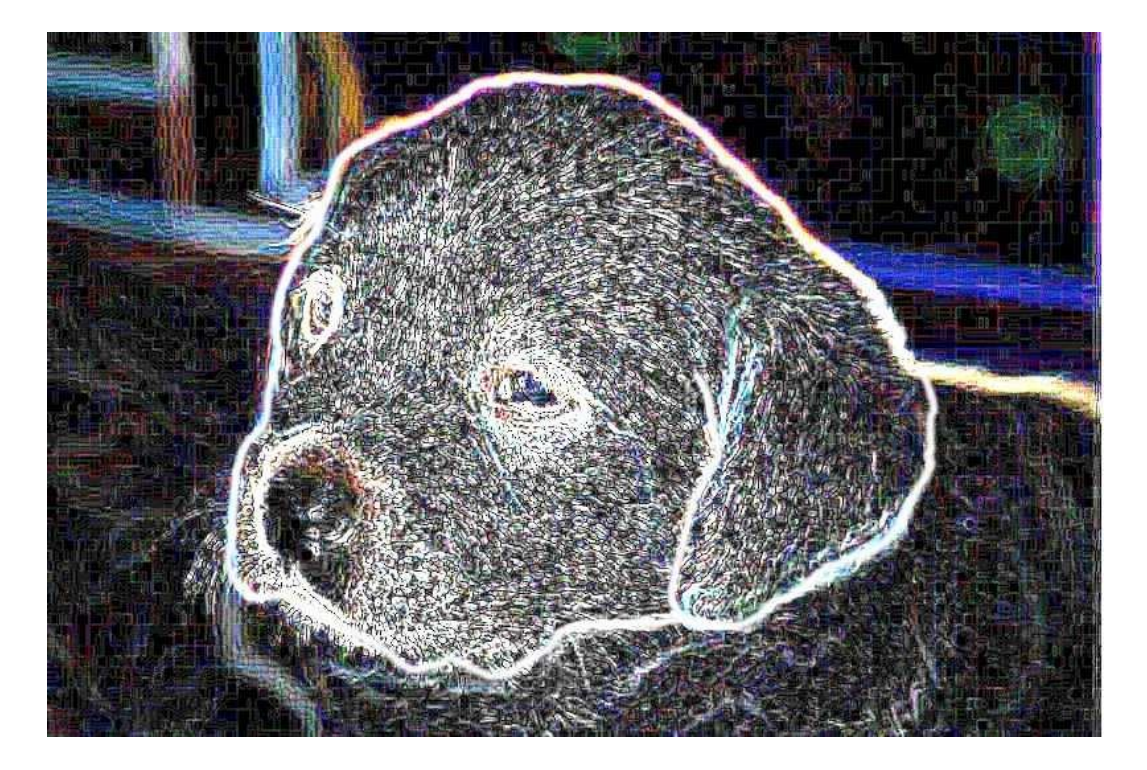

oz. obris (slika 5).

Slika 5: Po brisanju določenih delov črt okrog kužka V meniju

Barve izberemo ukaz Preobrni (slika 6).

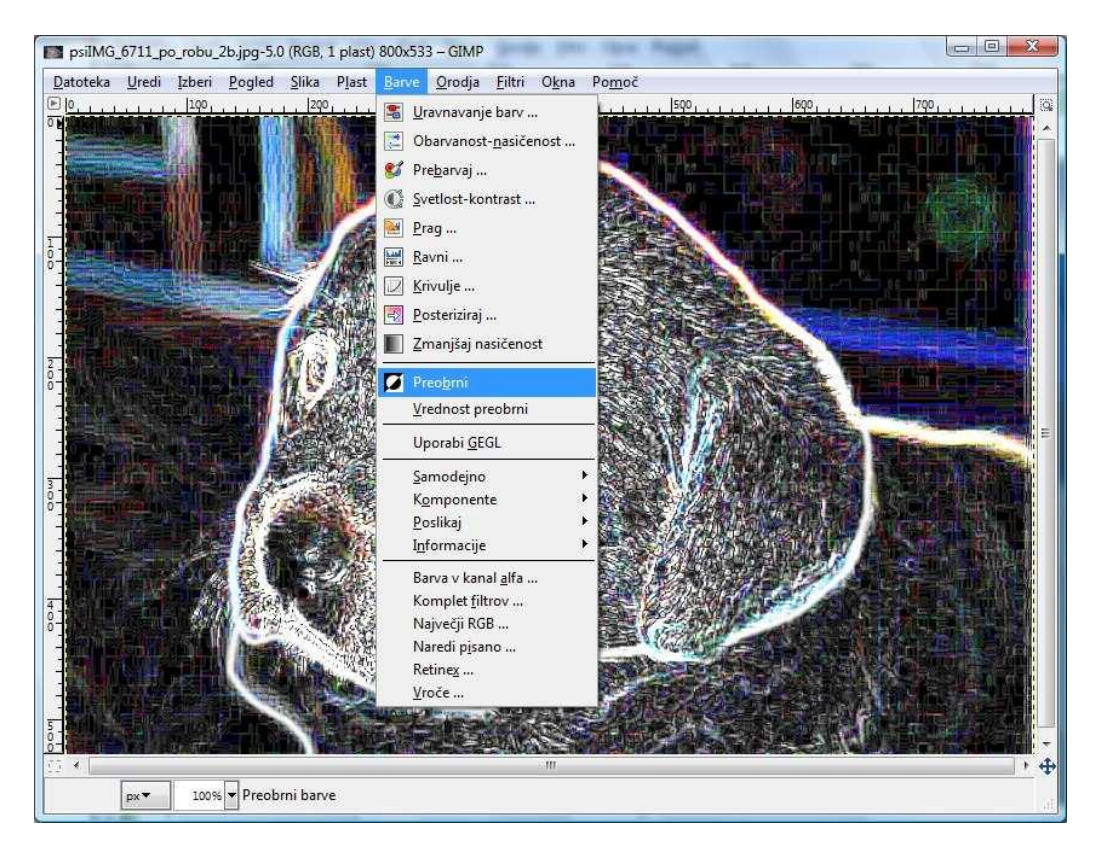

**Slika 6: Izbira ukaza Preobrni (Barva | Preobrni)** 

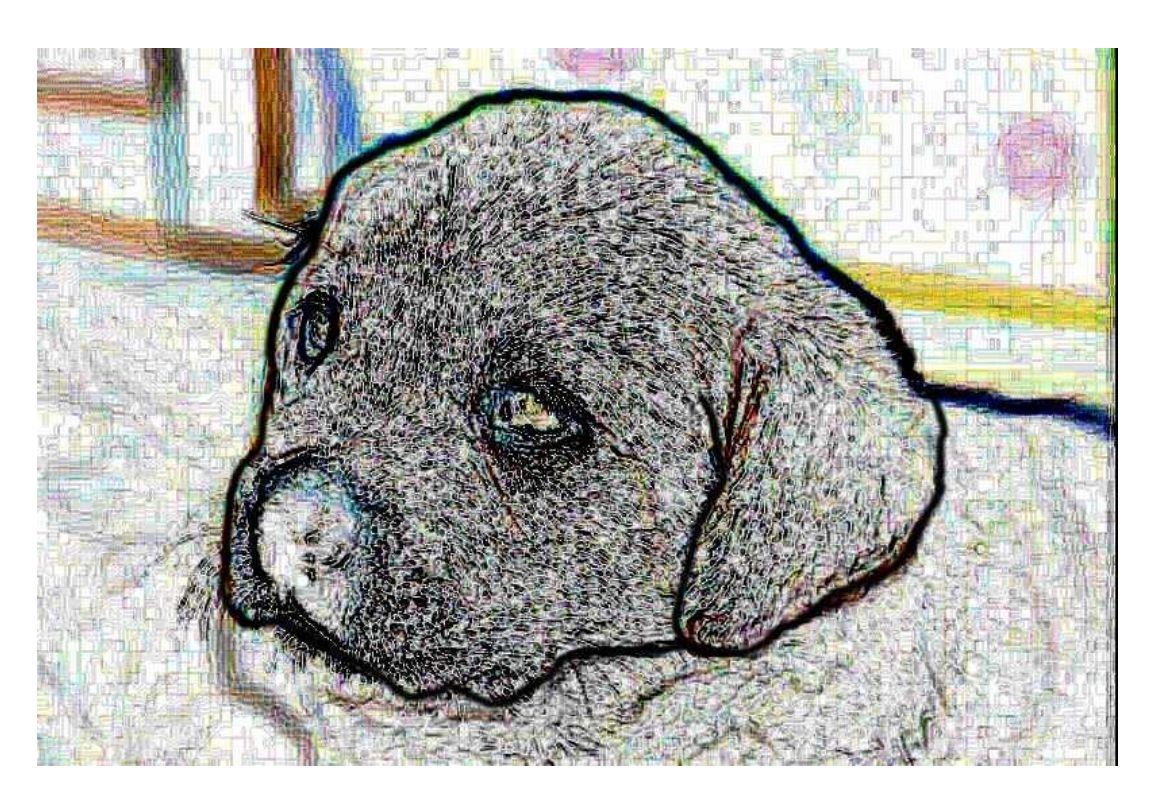

Slika oz. barvne vrednosti na njej se preobrnejo (slika 7).

### **Slika 7: Barvno preobrnjena (invertirana) slika**

Za še lepšo sliko je možno to pretvoriti v sivinsko z uporabo ukaza Slika | Način | Sivinsko (Slika 8).

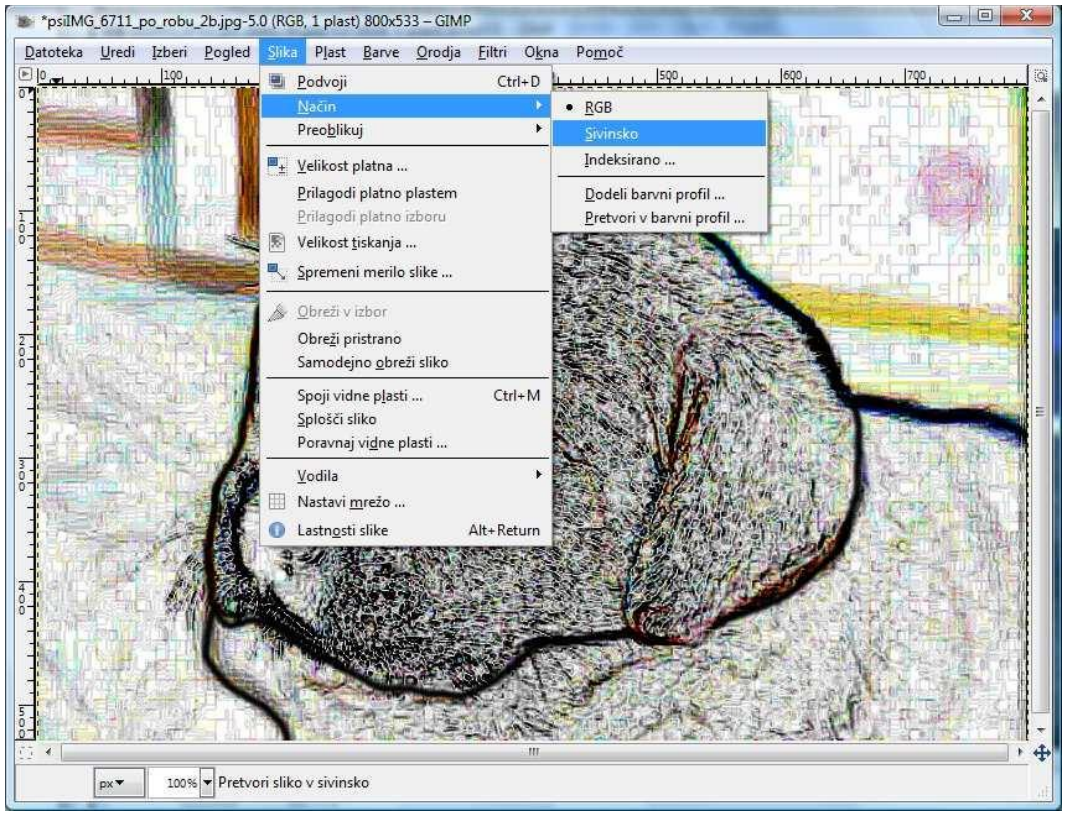

**Slika 8: Pretvorba slike v sivinsko (Slika | Način | Sivinsko)** 

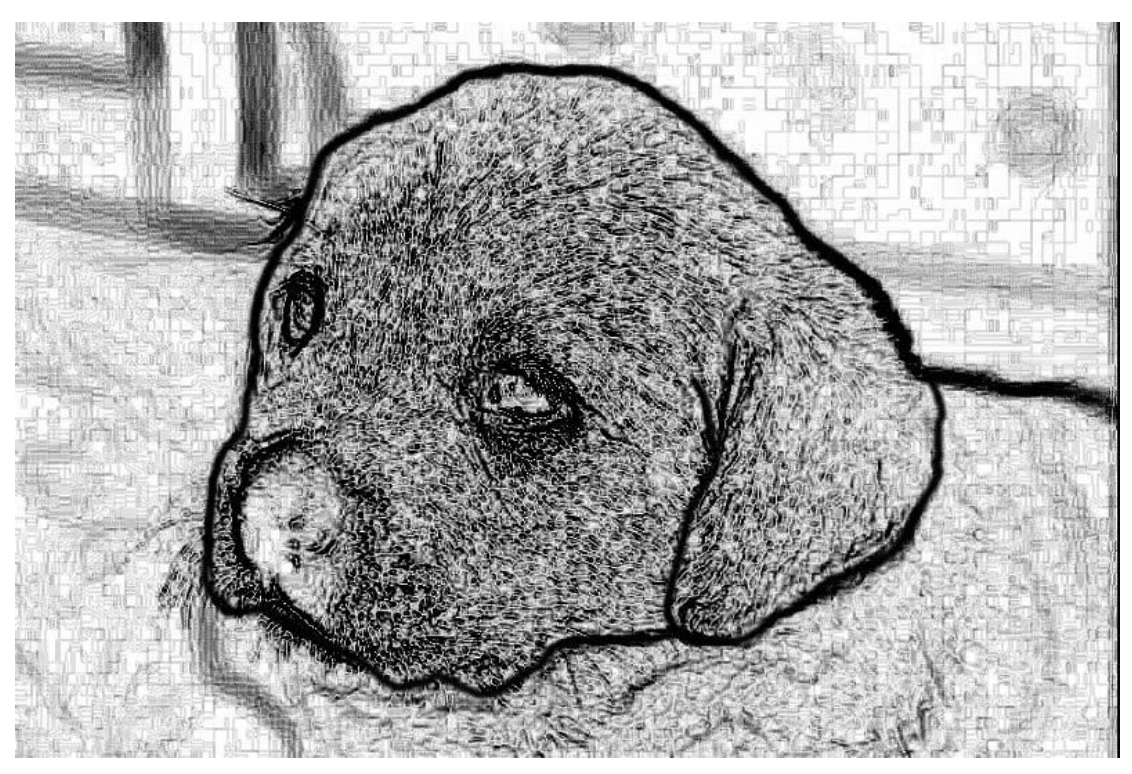

Končano sivinsko sliko (slika 9) shranimo pod drugim imenom (Datoteka | Shrani kot …).

**Slika 9: Končna sivinska risba kužka (Slika | Način | Sivinsko)** 

# **Priloga 4: Primer 2. vodiča: Izdelava reliefnega 3D-napisa z odsevom**

Cilj vodnika: Izdelati reliefni 3D-napis, ki ima na spodnji strani odsev (zrcaljenje). Trajanje: npr. 5-10

minut Različica programa: GIMP 2.6.5 Zahtevnost: Zahtevna raven Avtor: Nedeljko Grabant Lektor:

Marija Klemenšek, prof. Recenzent: Iztok Osredkar Kratek opis: V vodniku je opisan postopek izdelave

posebnega 3D-reliefnega napisa (slika

10), ki ima zapolnjeno notranjost črk z vsebino fotografije. Za ta vodič je bilo izbrano ime Janez Pokorni, sicer se namesto tega lahko uporabi poljubno drugo ime ali stavek. Robovi napisa so popačeni tako, da je narejen videz reliefne strukture. Na koncu je bil dodan odsev, ki deluje, kot da ta rahlo valoviti v vodi.

#### **Slika 10: 3D-reliefni napis Janez Pokorni**

Z GIMP-om odpremo sliko travnika oz kar ste fotografirali (slika 14) ali drugo sliko, ki bo podlaga, iz katere bomo dobili zapolnitev črk oz. napisa.

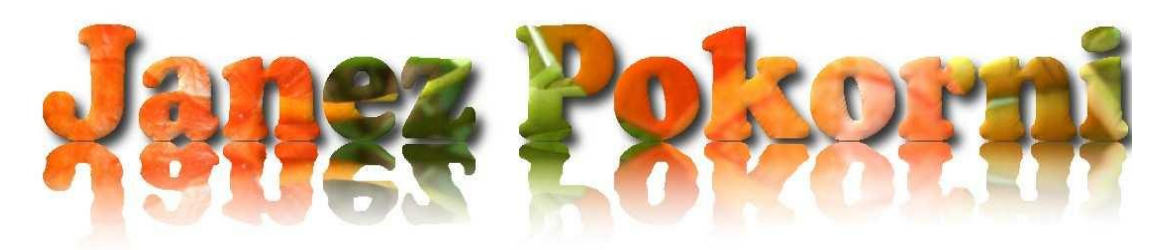

**Slika 11: Slika odprte slike kapucinke** 

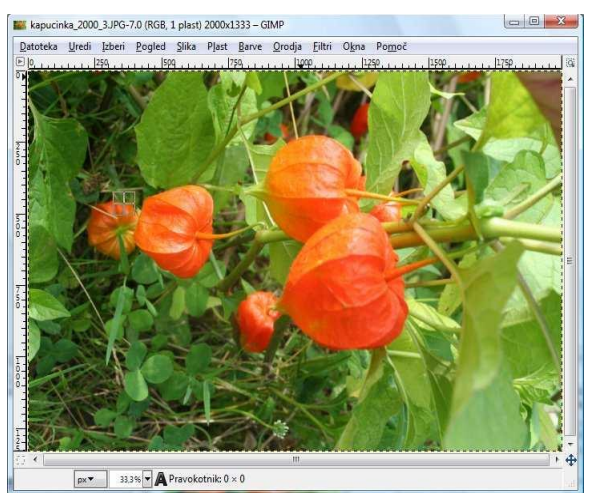

V orodjarni s klikom izberemo orodje za pisavo , kliknemo v del slike, ki bo začetek pisanja besedila. Odpre se pogovorno okno Urejevalnik besedila GIMP, v katero vpišete vpišite ime ali drugo besedilo (slika 12).

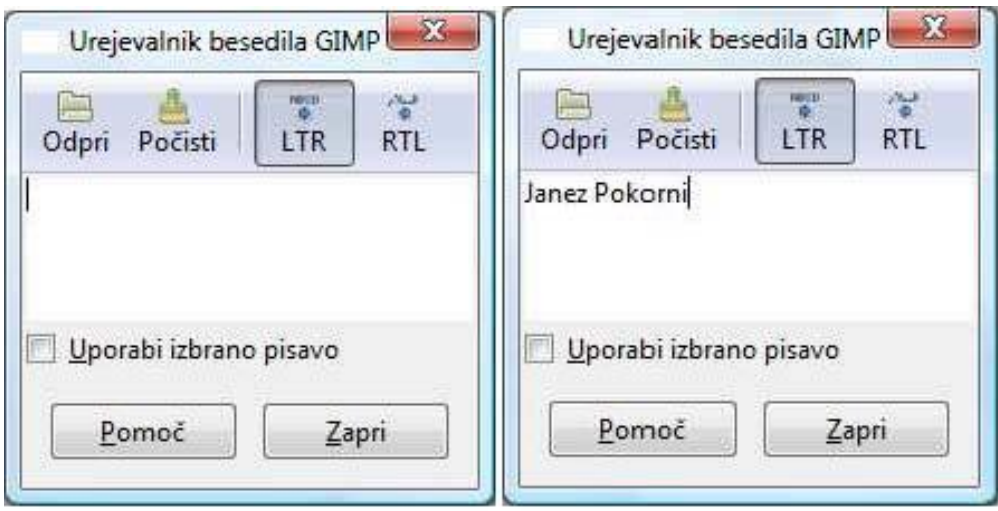

Slika 12: Pogovorno okno Urejevalnik besedila GIMP, v katero vpišemo želeno ime ali drugo bes

#### **Slika 12: Pogovorno okno Urejevalnik besedila GIMP, v katero vpišemo želeno ime ali drugo besedilo**

S klikom na gumb Zapri se to okno z vnosnim poljem zapre. V možnostih orodja (slika 13) izberemo pisavo (tipografsko družino) npr. Cooper Black (Arial Black ali drugo, ki ima široke poteze. Če ne najdete ustrezne tipografije, njo poskusite najti na medmrežju ali iz kake zgoščenke in to datoteko s pisavo

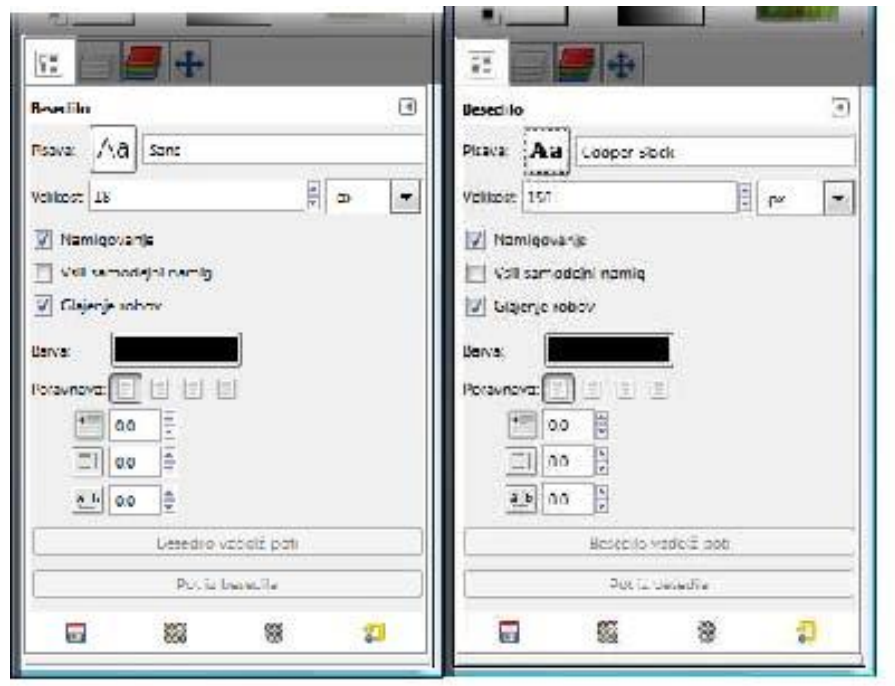

kopirajte v mapo C:\WINDOWS\Fonts). V polju Velikost nastavite velikost pisave na 150.

**Slika 13: Možnosti orodja pisave, kjer nastavimo vrsto pisave na Cooper Black in Velikost na 150** 

S klikom na orodje Premakni

in s klikom na polnilo besedila in s premikom miške prestavimo besedilo na področje, kjer nam bo ozadje

ustrezalo (slika 14).<br>Slika 13: Možnosti orodja pisave, kjer nastavimo vrsto pisave na Cooper Black in Vel

**Slika 14: Slika odprte slike kapucinke z napisom** 

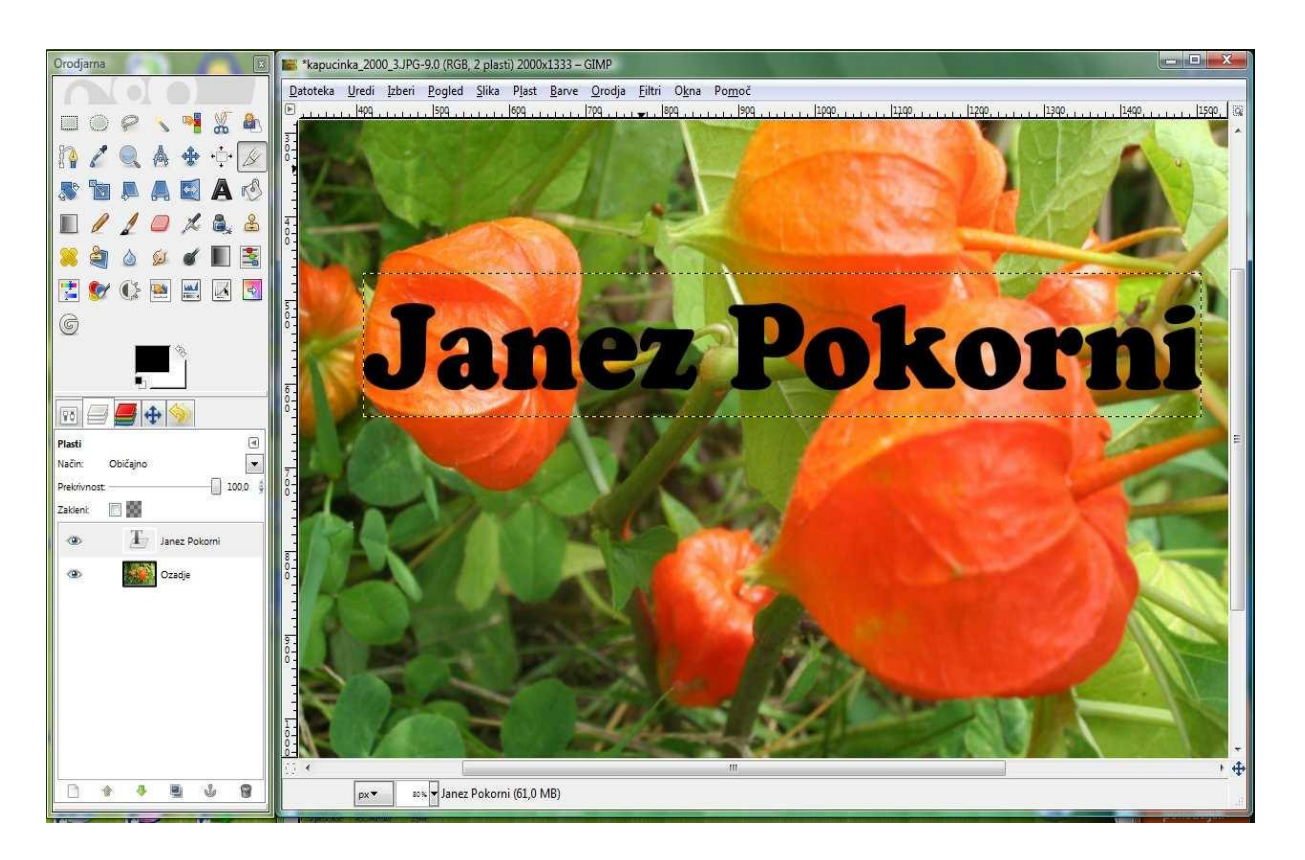

V meniju Filter izberimo kategorijo Svetloba in senca in tam filter Vrži senco. Potrdimo gumb V redu (slika 15).

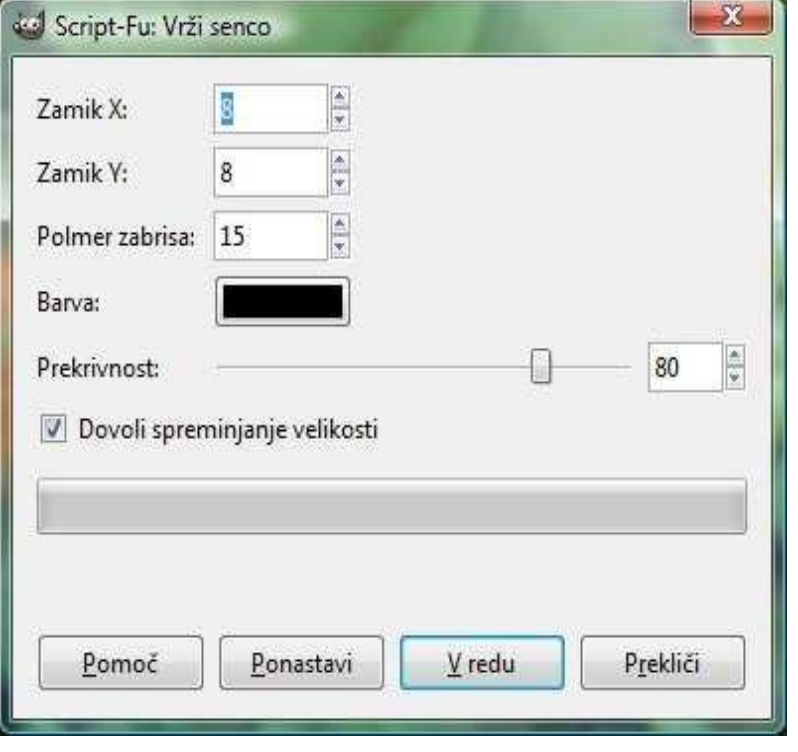

**Slika 15: Pogovorno okno Vrži senco** 

S klikom izberemo v orodjarni orodje Izbor po barvi

in kliknemo na barvo črne črke plasti z imenom in priimkom. Na zaslonu so vidne korakajoče mravljice, ki korakajo okrog črk (slika 16). V zavihku Plasti izberemo plast Ozadje in tam z desnim klikom miške in v priročnem meniju Uredi izberemo ukaz Kopiraj ali z bližnjico Ctrl + C. **Slika 16: Korakajoče mravljice in kopiranje ozadja v obliki črk** 

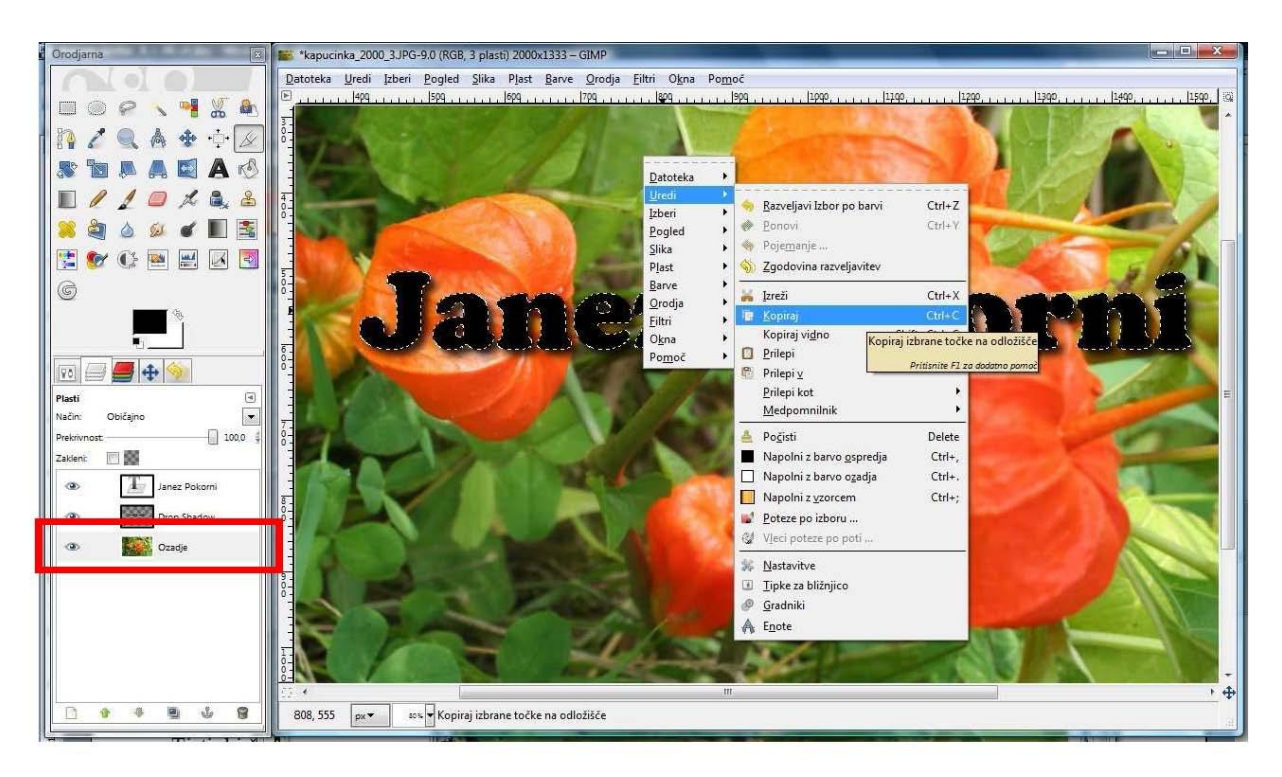

Slika 16: Korakajoče mravljice in kopiranje ozadja v obliki črk

Potem z bližnjico Ctrl + V prilepimo napis in z desnim klikom v meniju Plast izberemo ikono Nova plast

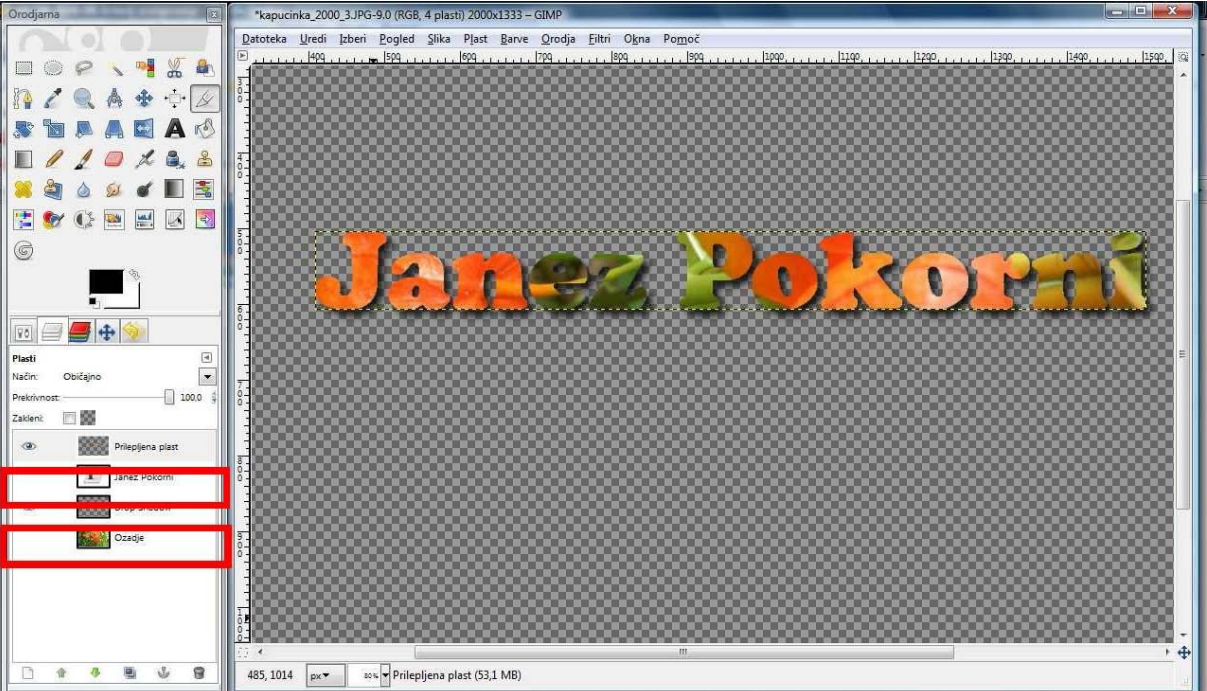

(da prilepimo plavajoči izbor). S klikom na ikono oko pred plastjo s

Slika 17: Izklopljeno oko pred plastjo z napisom Janez Pokorni (črka T) in plastjo Ozadje

črko T in Ozadjem izklopimo vidnost obeh plasti (slika 17).

#### **Slika 17: Izklopljeno oko pred plastjo z napisom Janez Pokorni (črka T) in plastjo Ozadje**

Prilepljeno plast podvojimo (Ctrl+V) in navpično prezrcalimo z orodjem Prezrcali ter plast z orodjem Premakni premaknemo navzdol. **Slika 18: Premaknjena in zrcaljena plast** 

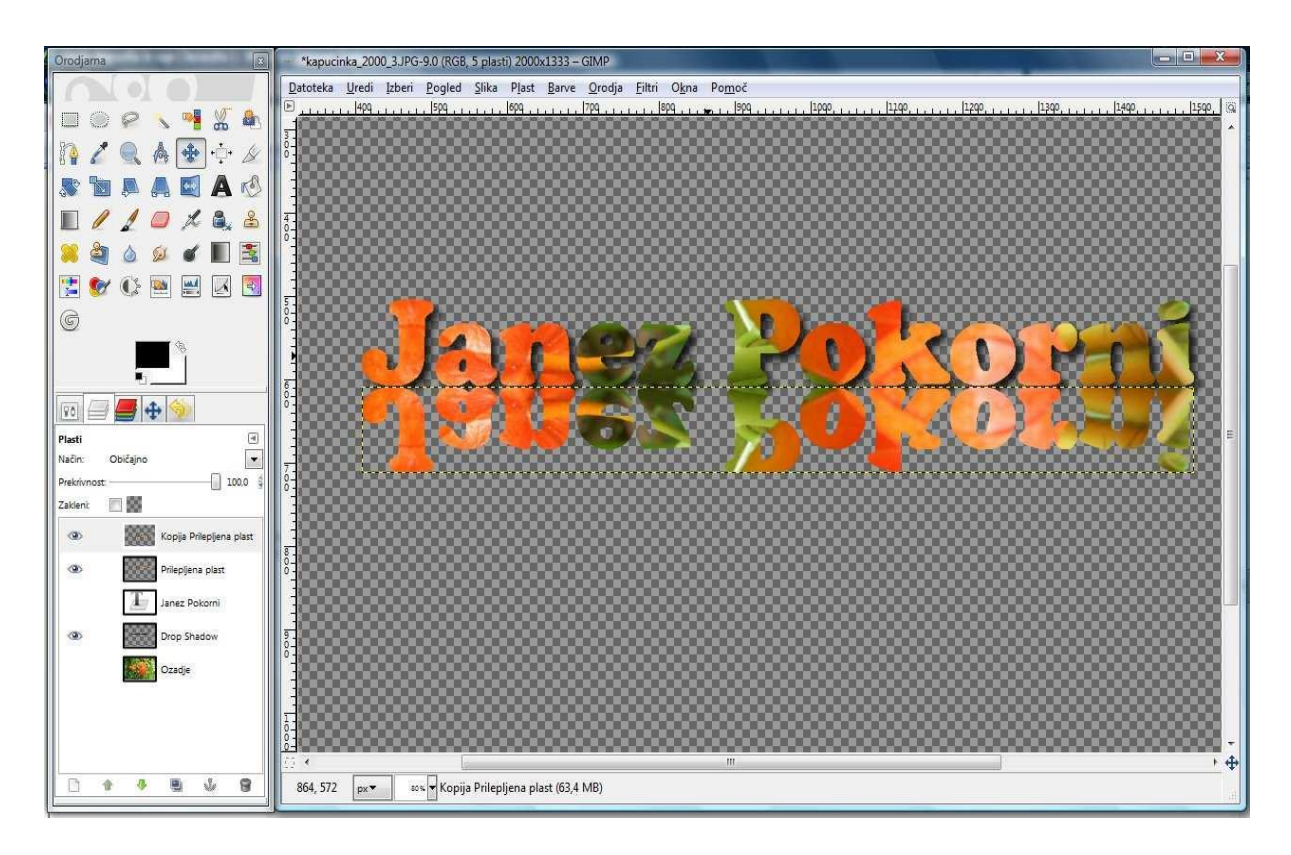

Izberemo zrcaljeno plast in z orodjem **Izbor po barvi** 

kliknemo na šahovnico okrog črke ter invertiramo (preobrnemo) izbor z bližnjico Ctrl+I (dobili smo

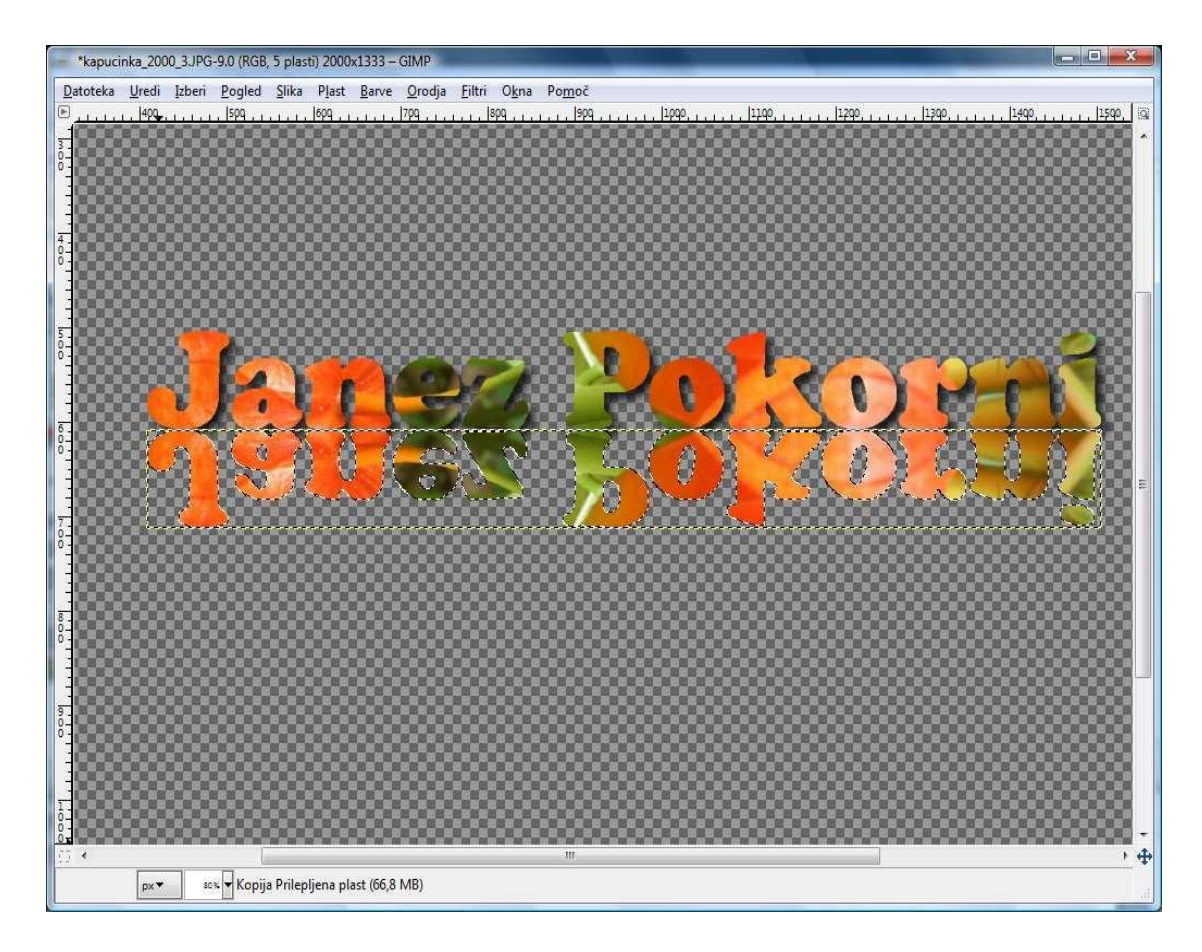

izbrani napis). Na zaslonu so vidne korakajoče mravljice, ki korakajo okrog črk (slika 19).

#### **Slika 19: Korakajoče mravljice okrog obrnjenih črk**

### Izberemo orodje **Zlij**

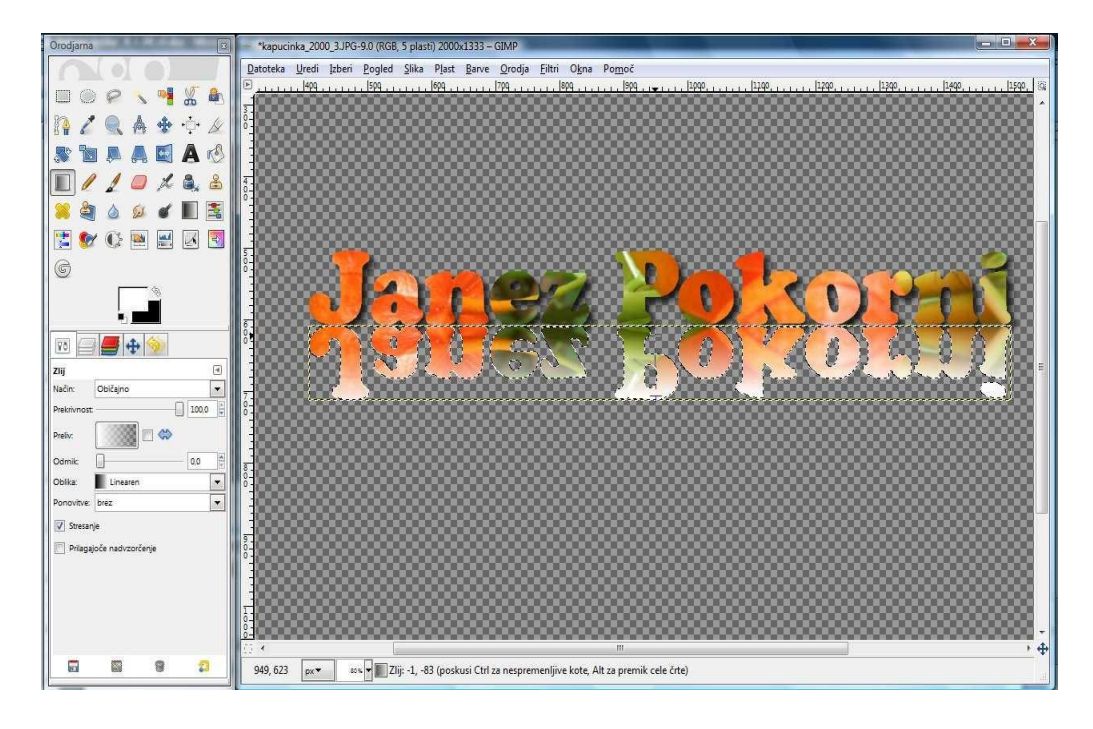

in za barvo ospredja izberemo belo ter pod možnosti orodja Zlij izberemo pod **Preliv**: *Ospredje v prosojnost* in povlečemo navpično črto navzgor v bližini zrcaljenih črk. S tem se spodnji del črk prebarva v

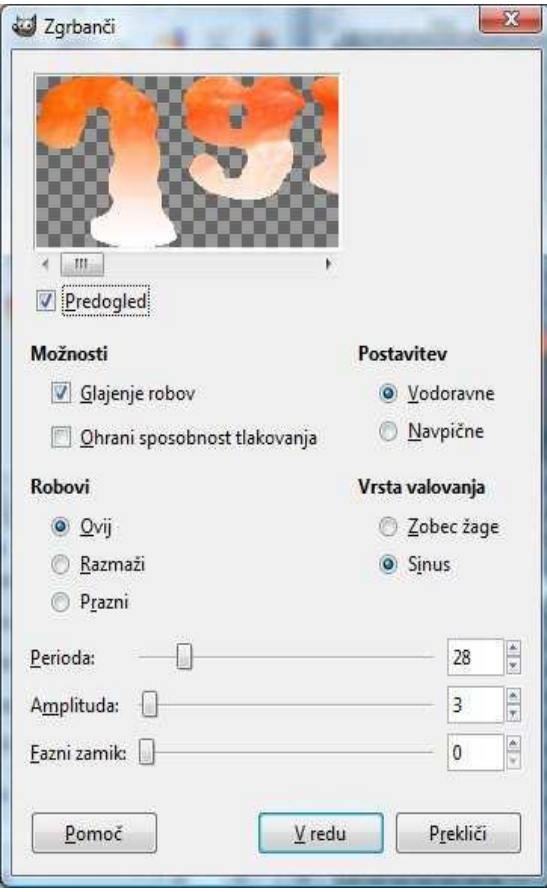

belo.

#### **Slika 20: Z belo pobarvan spodnji zrcaljen del črk**

V meniju Filter izberemo kategorijo Popačenja in filter Zgrbanči. Nastavimo vrednosti, kot so vidne v pogovornem oknu Zgrbanči (slika 21), in potrdimo gumb V redu.

#### **Slika 21: Pogovorno okno filtra Zgrbanči**

V meniju Izberi uporabimo ukaz Nič in v oknu Plasti izberemo napis z imenom in priimkom.

Z orodjem Izbor po barvi kliknemo na šahovnico okrog črke ter invertiramo izbor z bližnjico Ctrl+I. Na zaslonu so vidne korakajoče mravljice, ki korakajo okrog črk. V meniju Filter izberemo kategorijo Okras in filter Izbočenost. Nastavimo vrednosti, kot so vidne v pogovornem oknu Dodaj izbočenost (slika 22), in

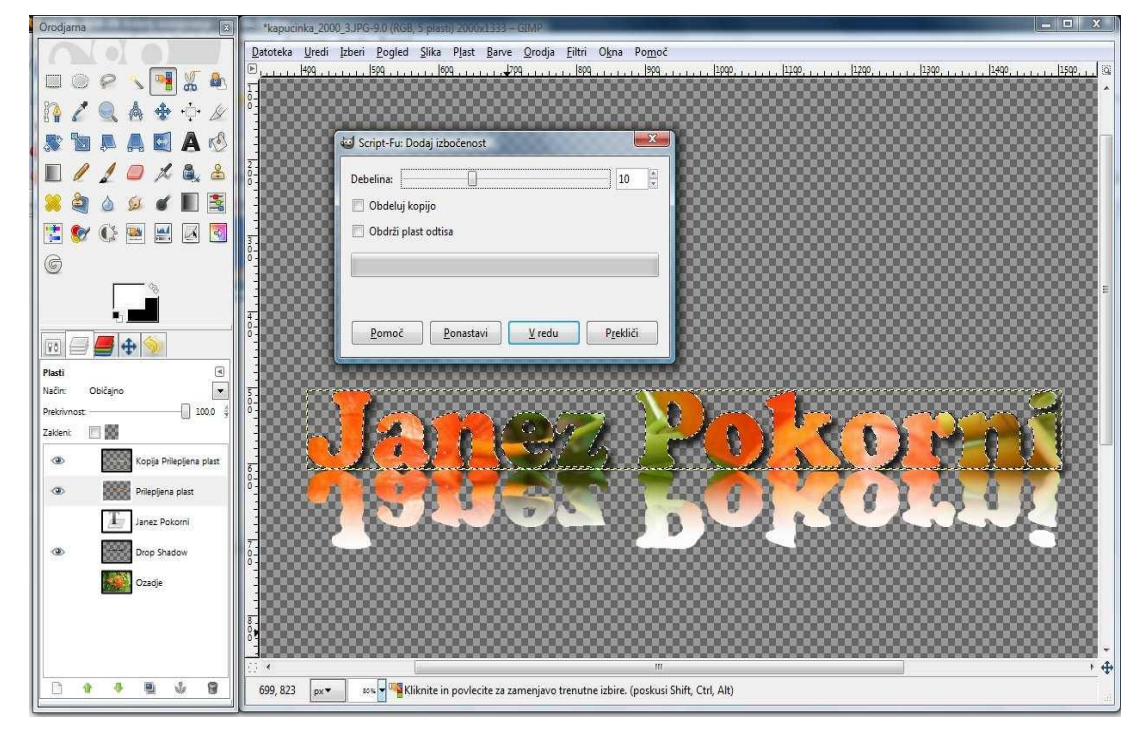

potrdimo gumb V redu.

#### **Slika 22: Pogovorno okno filtra Izbočenost**

Dobili smo gotovo sliko, le da je prevelika. Z orodjem Obreži kliknemo in vlečemo miško, da označimo pravokotnik okrog obeh besedil. S klikom na tipko Enter zmanjšamo sliko na želeno velikost napisa. Sliko shranimo pod želenim formatom in imenom npr. kapucinka\_ime\_priimek\_razred\_1.xcf.bz2 (slika 23). Izbor formata xcf ohrani vse plasti (možno je pozneje te naprej obdelati) in bz2 omogoča uporabo

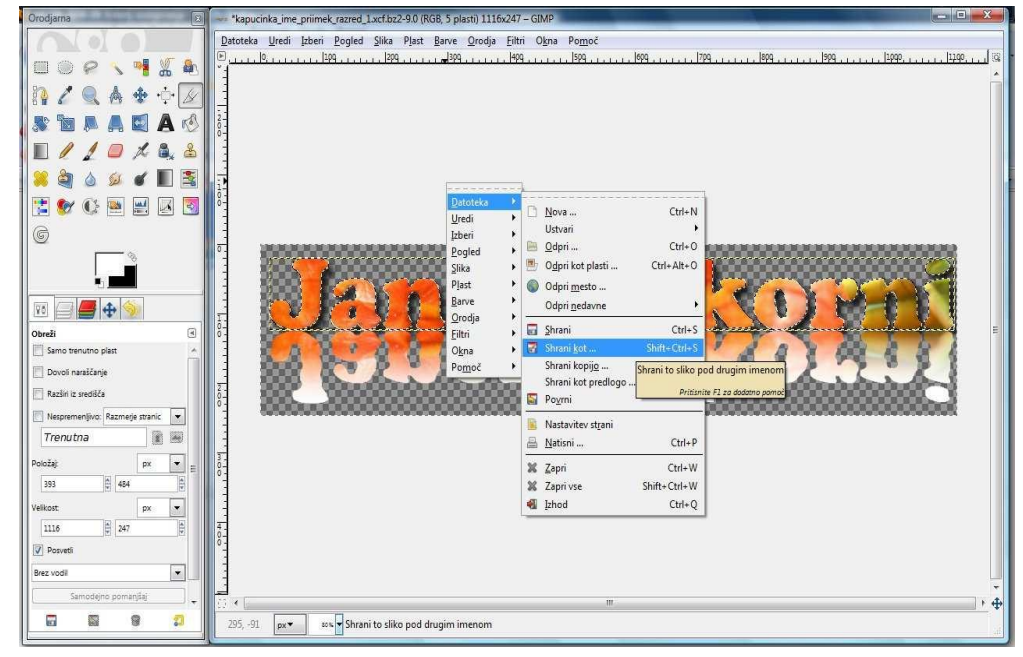

stiskalnega algoritma, ki večkrat zmanjša velikost slike.

**Slika 23: Priročni meni za Shranjevanje kot …**

Za shranjevanje tega napisa v format, ki je primeren za objavo na spletni strani je možno uporabiti formate GIF, JPG ali PNG. Slednji je najbolj primeren, če želimo ohraniti prosojnost oz. da ta slika zvezno prehaja

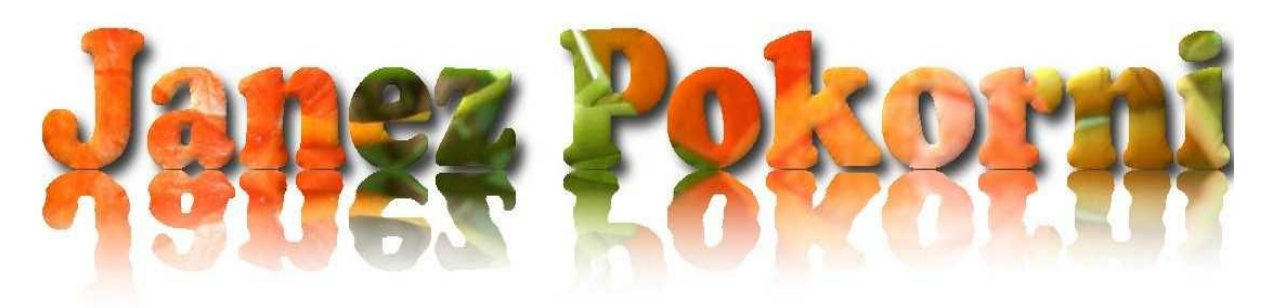

v ozadje, ki jo ima spletna stran. Za ta primer je ime te datoteke npr. kapucinka\_ime\_priimek\_razred\_1.png (slika 24). **Slika 24: Končna podoba napisa**